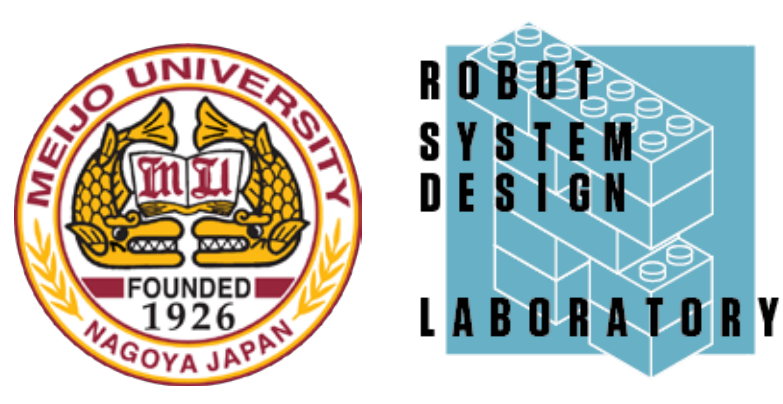

# 第3部 RTシステム構築演習

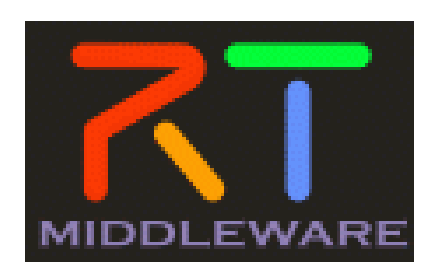

## 第3部の目的

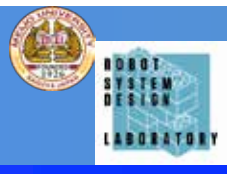

## • ロボットアームを用いたRTC群の動作確認 と,実際の開発を通じて,RTコンポーネン トの開発プロセスを体験する.

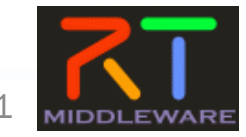

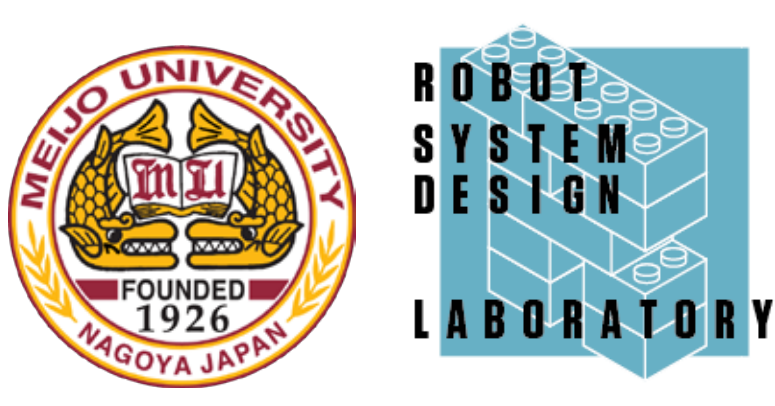

## ロボットアームRTC群を用いた RTミドルウェアのロボット応用体験

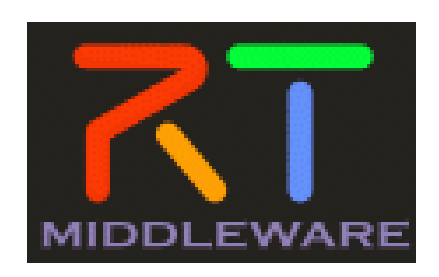

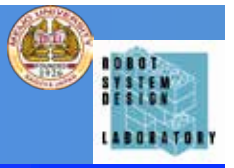

- ロボットシミュレータChoreonoidのPA10を操作 するRTCの動作を体験する.
- ChoreonoidとPA10のモデル、制御用RTCについ ては,配布したものを利用
- 本システムでは,手先の位置と姿勢を入力してPA10 で緑の箱を移動させる.

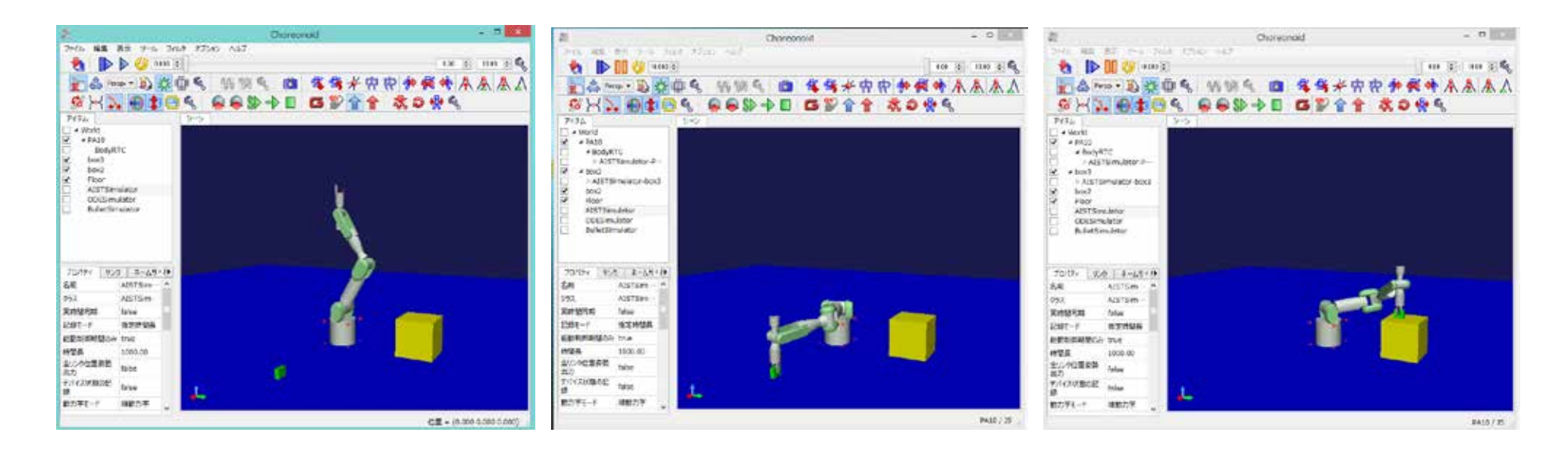

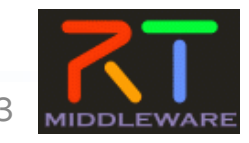

## Choreonoidとは?

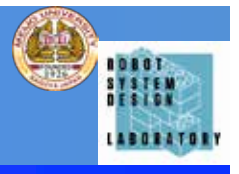

- 産業技術総合研究所で開発されているロボッ ト用統合GUIソフトウェア.
- 動力学シミュレーション,動作振り付け機能 を標準装備.
- 独自の機能もプラグインとして追加可能.

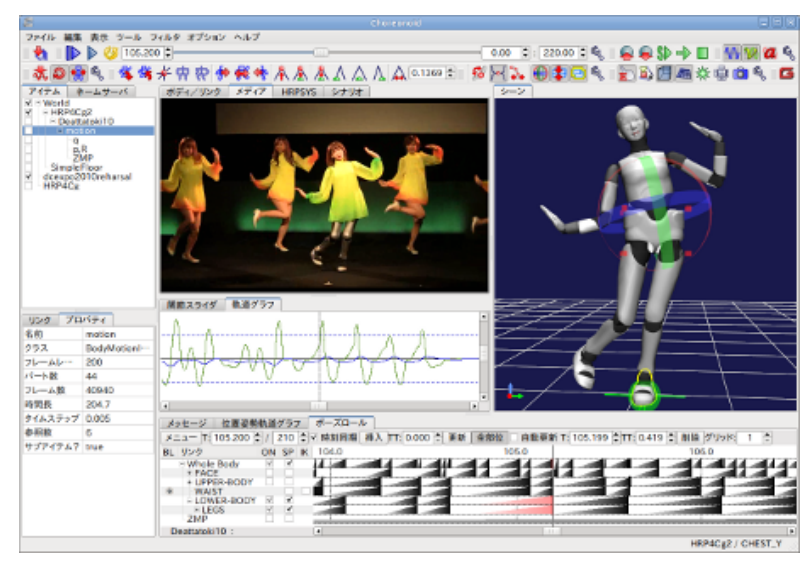

Choreonoid HPより引用

Choreonoid HP

http://choreonoid.org/ja/

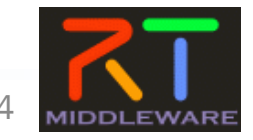

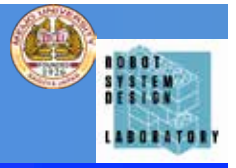

- NameServerの起動: rtm-naming.bat
- RT SystemEditorの起動:OpenRTP.bat
- Choreonoidの起動:Chorenoid-PA10.bat
- PA10のコントローラの起動: PA10 PosCtrl.bat

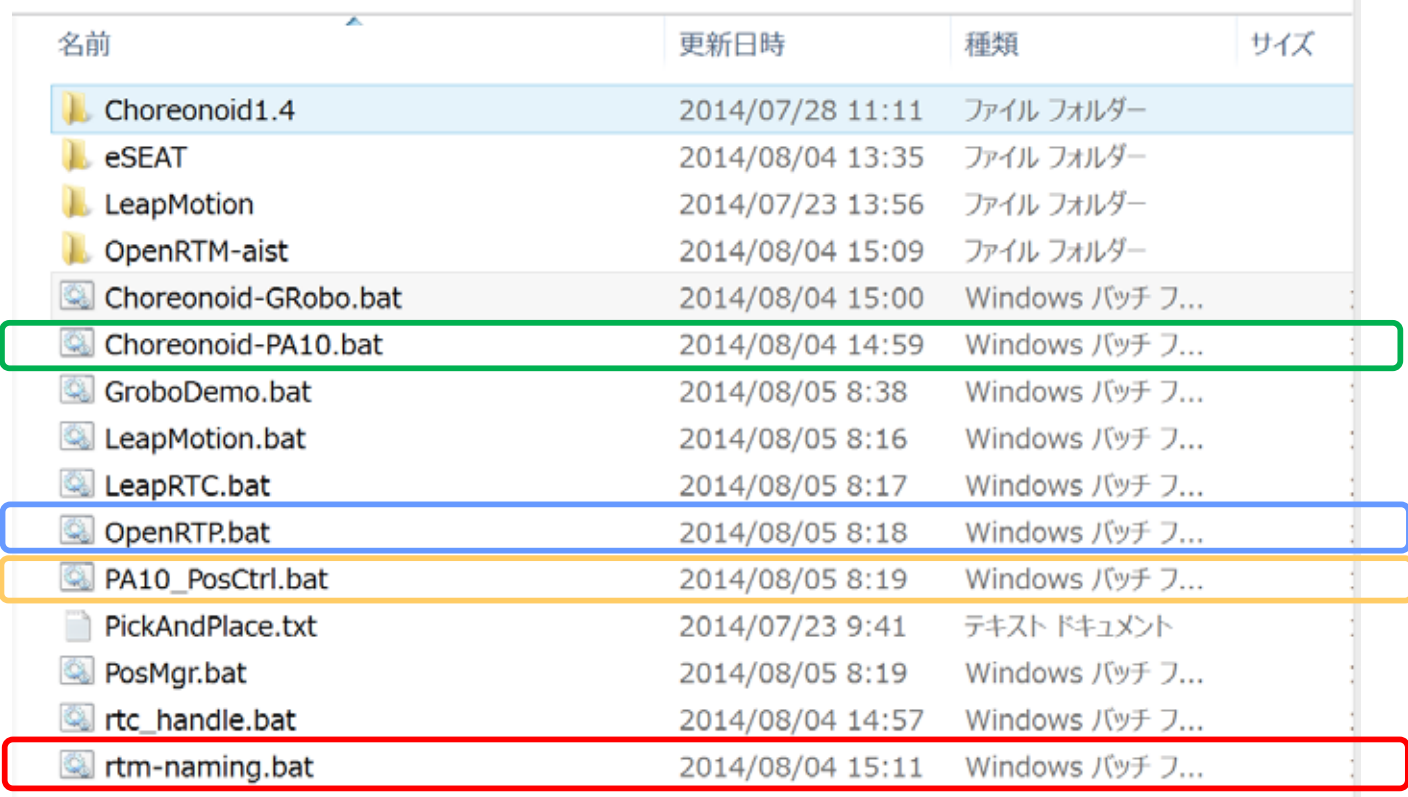

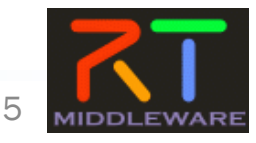

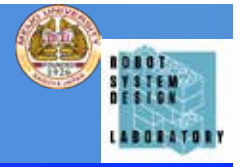

## • RT System Editorを操作して,コンポー ネントを表示する.

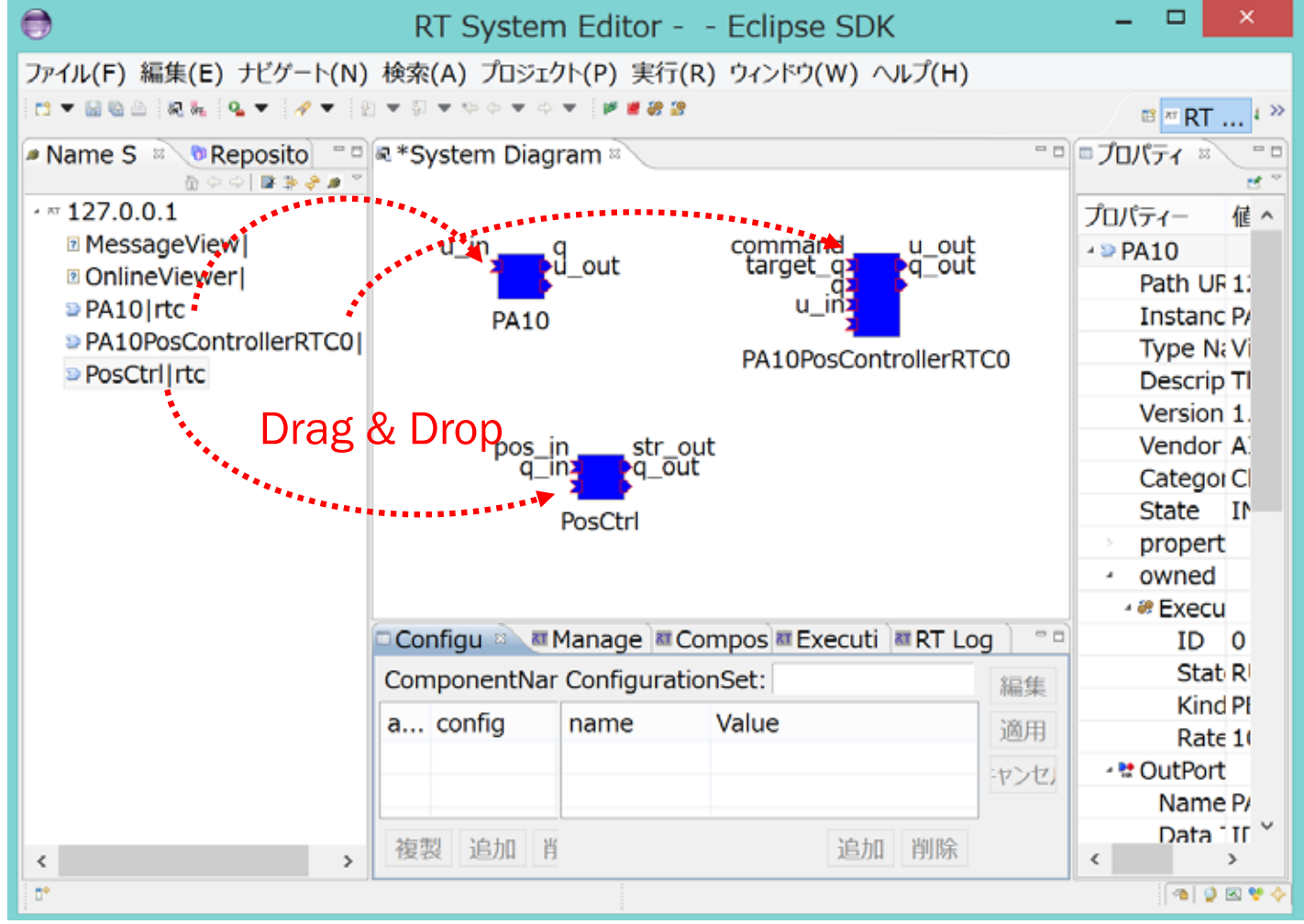

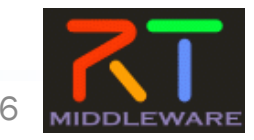

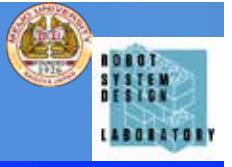

### • PA10 PosCtrlの上部のボタンを操作して、コ ンポーネント間の接続を生成し、RT System Editorで確認する

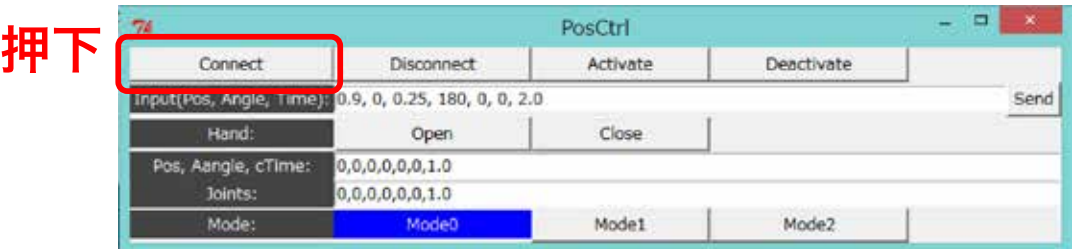

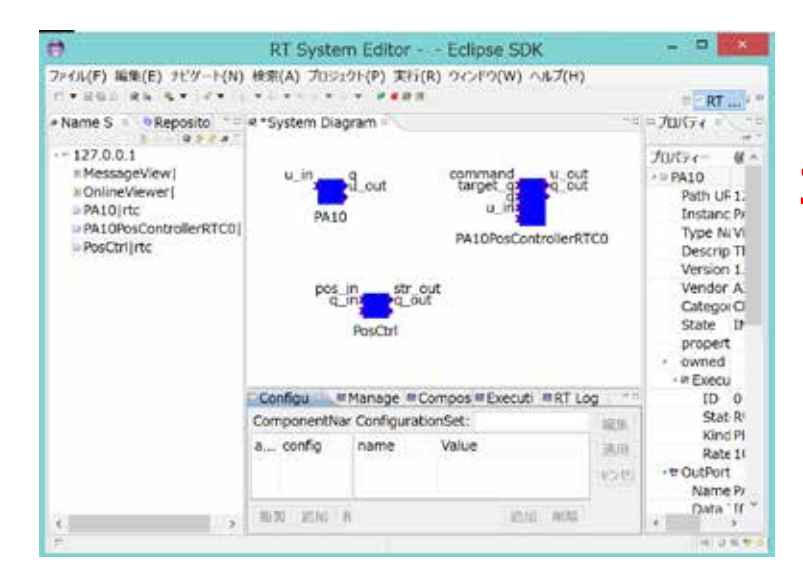

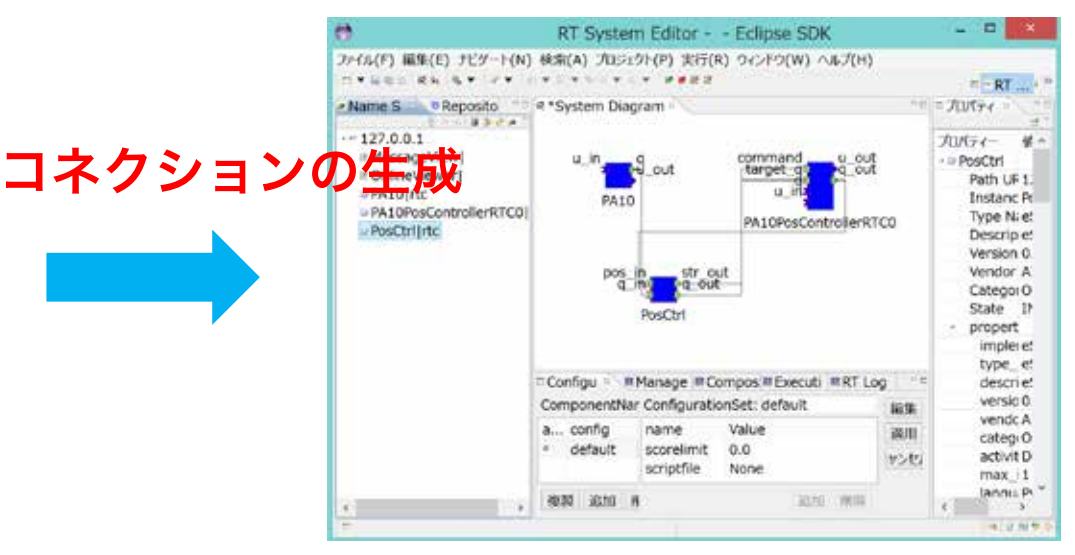

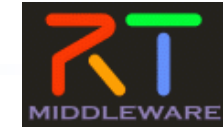

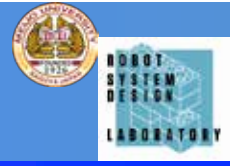

#### • PA10\_PosCtrlの上部のボタンを操作して、コ ンポーネントを有効化し、Choreonoidのシ ミュレーションを開始する

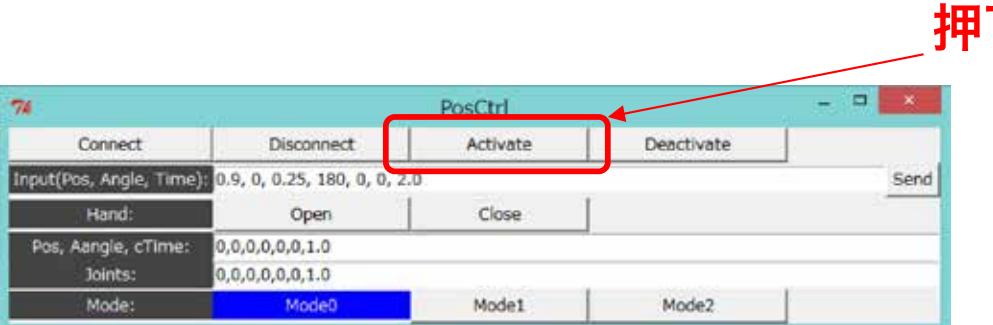

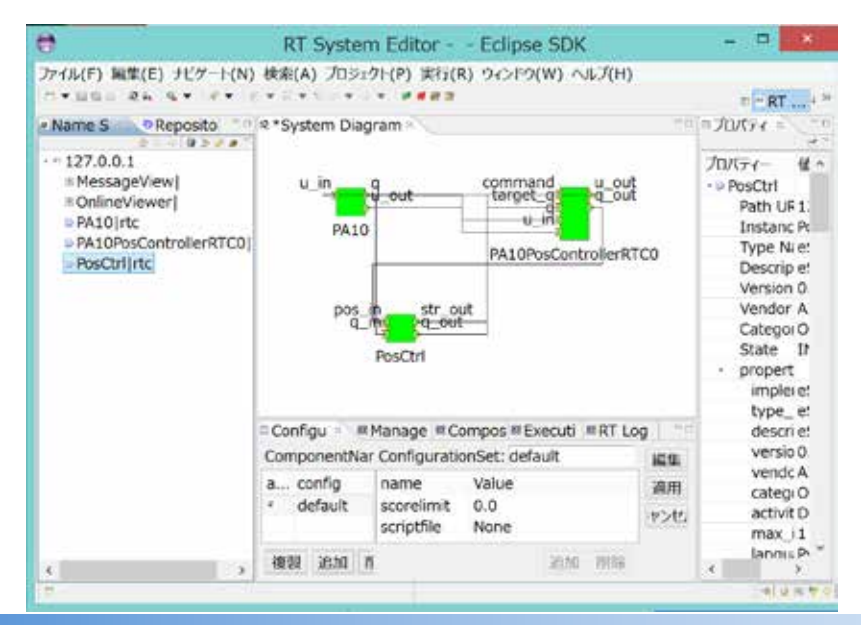

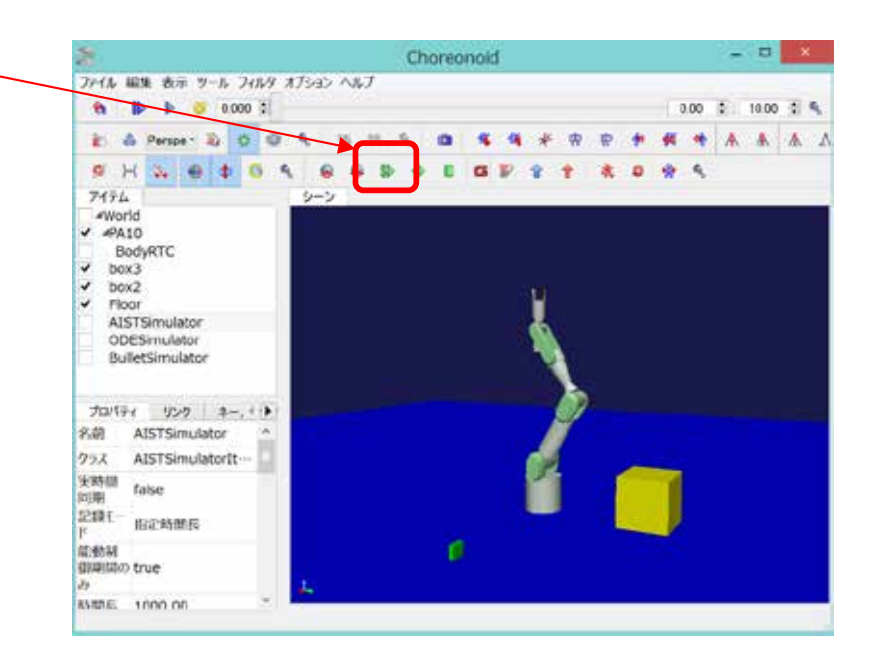

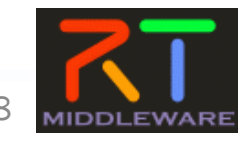

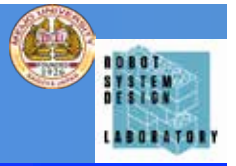

 $-100$ 

**MIDDLEWARE** 

#### • PA10 PosCtrlを操作して、Choreonoid 内のPA10を操作する. 押下

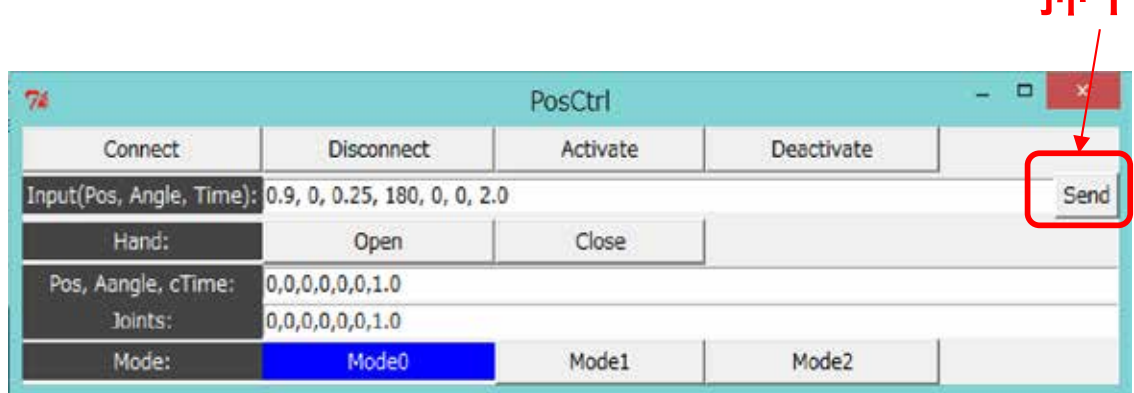

PA10の手先を

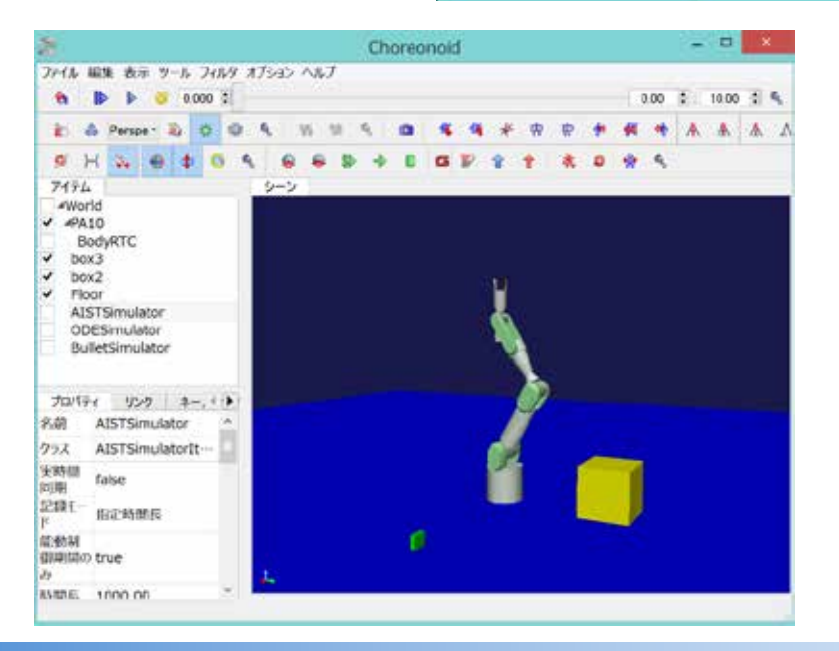

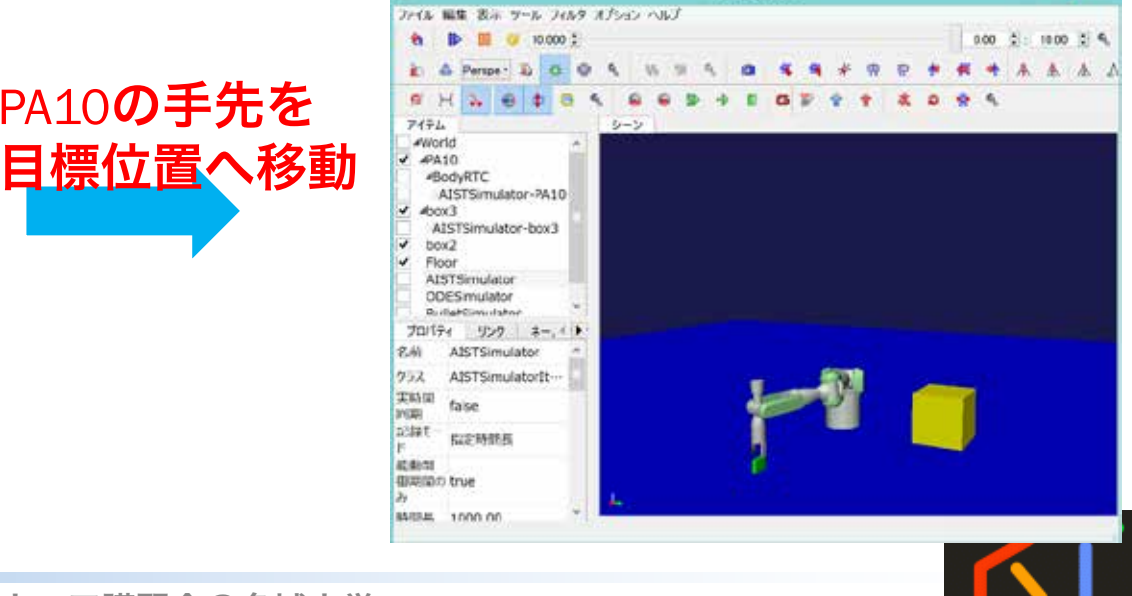

Choreonoid

2017/7/3 スペン RTミドルウェア講習会@名城大学 9

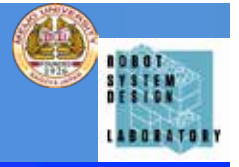

#### • PA10 PosCtrlの上部のボタンを操作して、コ ンポーネントを無有効化し、Choreonoidのシ ミュレーションを終了する 押下

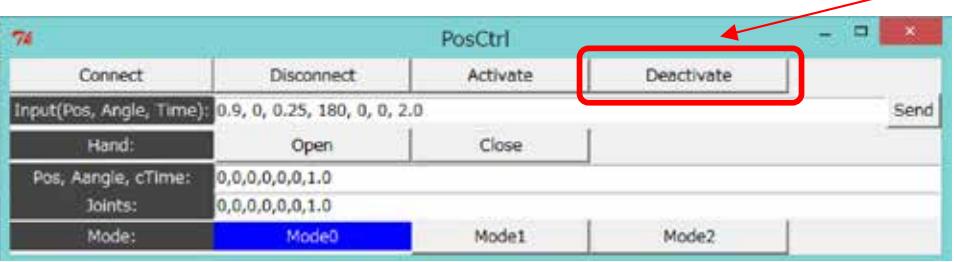

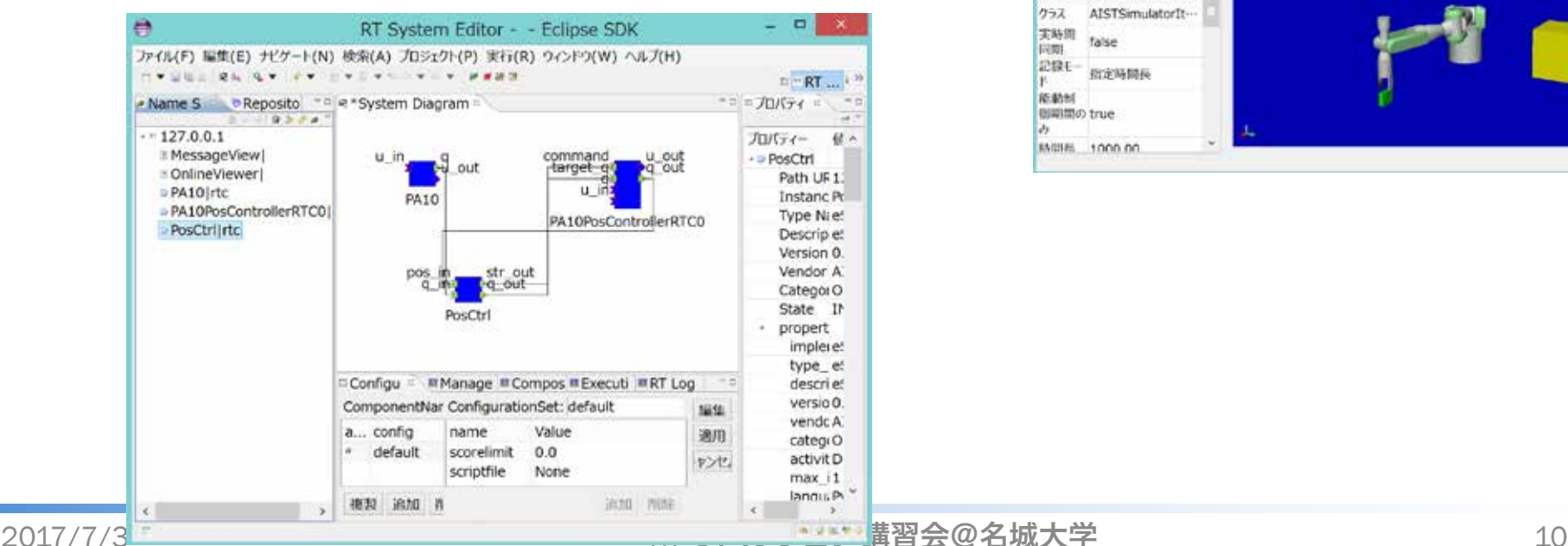

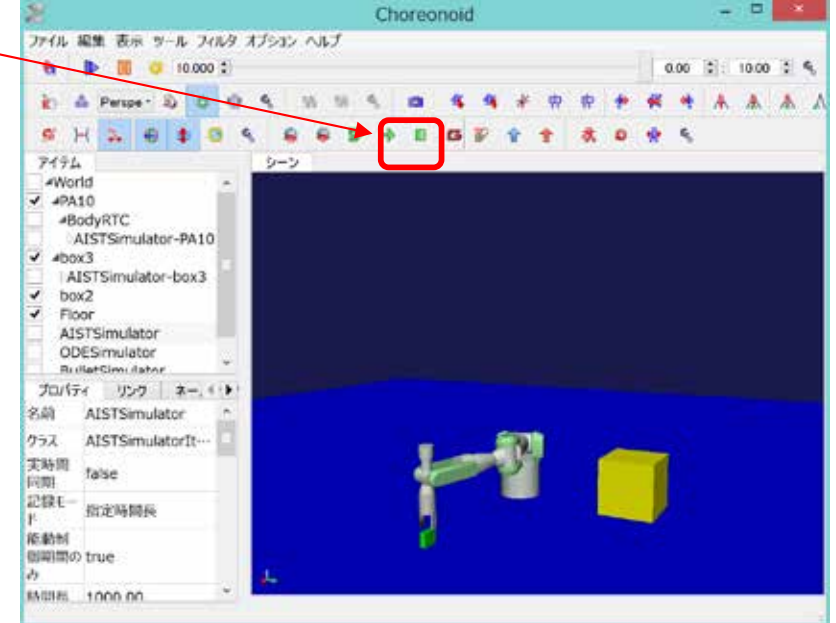

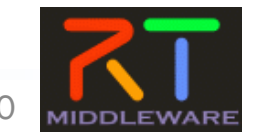

## RTコンポーネント開発演習

· PA10 PosCtrlと同じようにChoreonoid内のPA10を制 御して,緑色の箱を移動させる

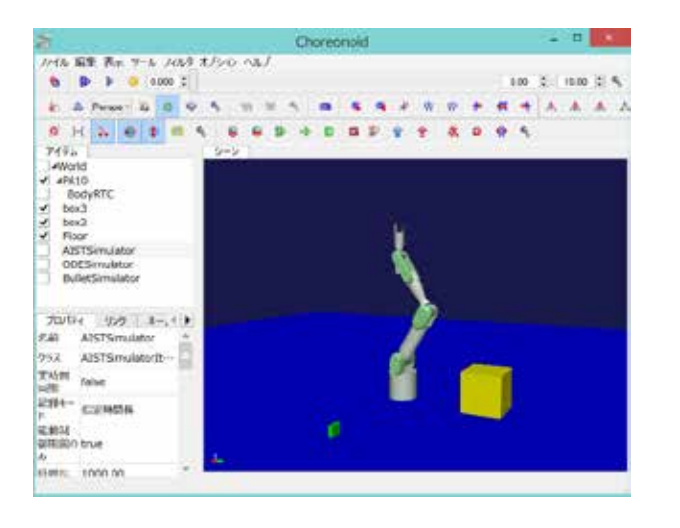

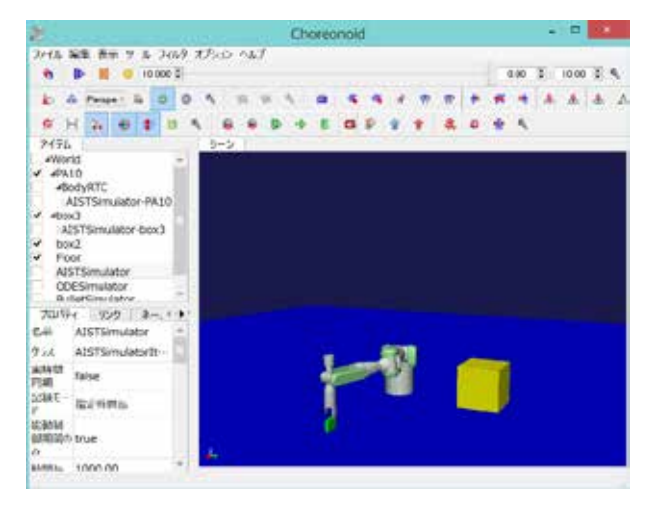

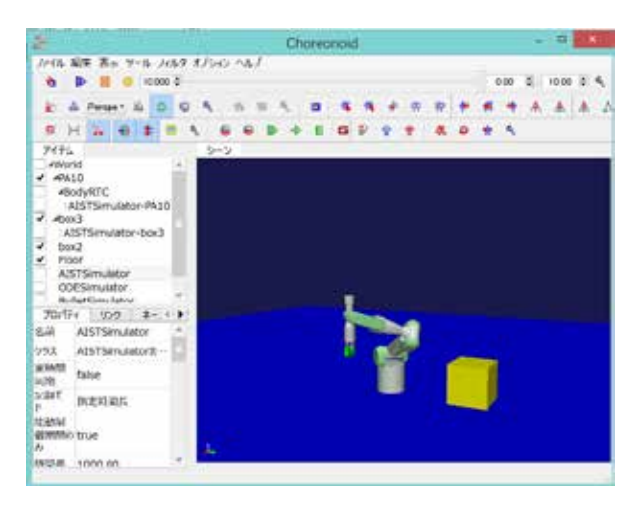

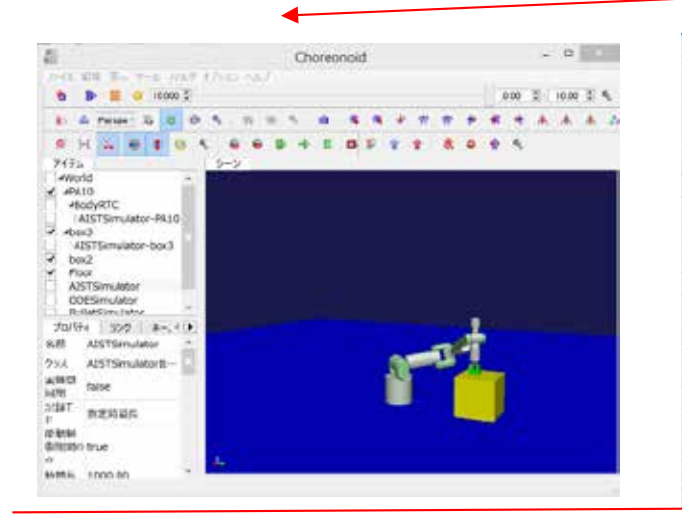

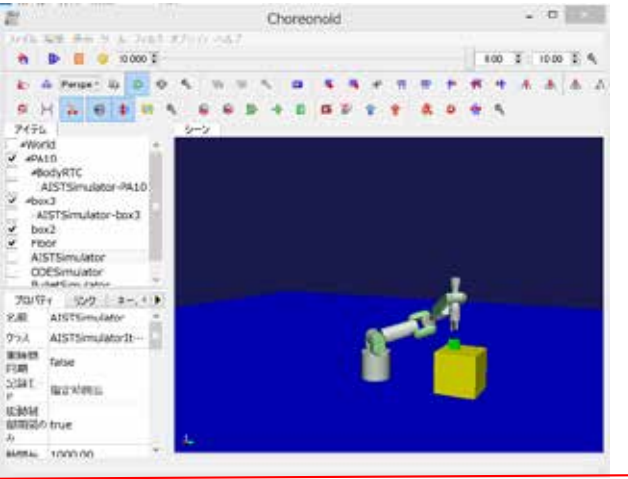

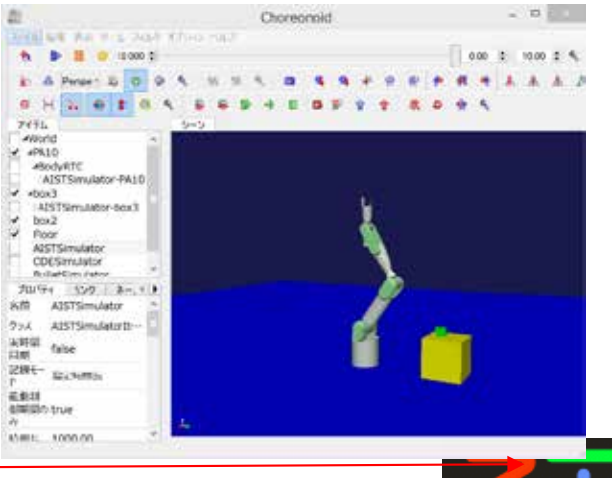

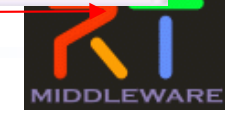

10101 **SYSTEM LABORATORY** 

2017/7/3 2017/7/3 および インタン RTミドルウェア講習会@名城大学 2017/7/3 2017

## RTコンポーネント開発演習

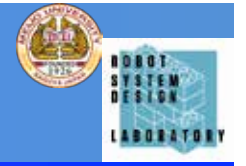

- PA10\_PosCtrlと同じようにChoreonoid内のPA10を制御して、緑 色の箱を移動させるRTCをVC++で実装する。
- 各動作の目標位置は、(X, Y, Z, roll, pitch, yaw)で与える

初期姿勢:0.0, 0.025, 1.2, 0.0, 0, 0, 2.0 アプローチ点:0.9, 0.0, 0.25, 180, 0, 0, 2.0 把持点: 0.9, 0.0, 0.20, 180, 0, 0, 2.0 移動中間点:0.6, 0.0, 0.60, 180, 0, 0, 2.0 移動先アプローチ点:0.0, 0.65, 0.6, 180, 0, 90, 2.0 移動先: 0.0, 0.65, 0.5, 180, 0, 90, 2.0 退避点:0.0, 0.65, 0.6, 180, 0, 90, 2.0 最終姿勢: 0.0, 0.025, 1.2, 0.0, 0.0, 0.0, 2.0

- 把持点でハンドを閉じ、移送先でハンドを開けるようにする
- 各移動終了がわかるように、現在のロボットの位置姿勢を読み込むよ うにする.

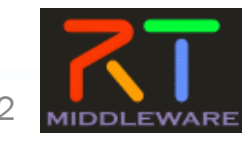

## RTコンポーネントの動作フロー

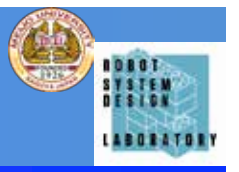

- RTCの生成時 → onInitialize を実行し待機状態 に移行
- RTCの有効化 → onActivated を実行し実行状態 に移行

(RT SystemEditorまたはrtshellなどから操作)

- RTCの実行時 → onExecuteを周期実行
	- 実行周期は、rtc.confで指定可能
- RTCの無効化 → onDeactivatedを実行し待機状 態に移行 (RT SystemEditorまたはrtshellなどから操作)

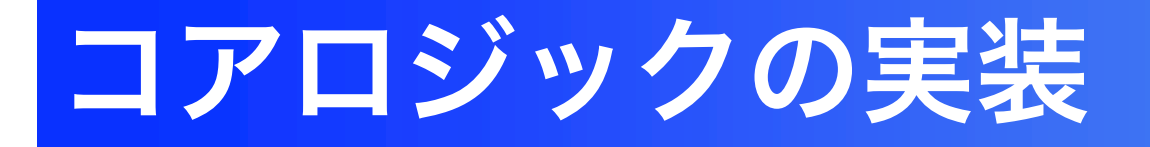

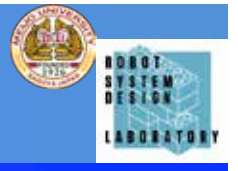

- 0. PA10の目標位置姿勢のデータ、ローカル変数を追記
- 1. PA10Sampleがアクティベートされたときに、初期姿勢 になるように目標位置姿勢をPA10PosContollerRTCに 送信
- 2. ロボットハンドが動作し始めると現在の位置姿勢が送信さ れてきますので、与えた目標位置姿勢と現在の位置姿勢の 差分dを計算
- 3. dのノルムが十分に小さい場合、目標位置姿勢に到達した と考えられるので、次の目標位置姿勢を PA10PosControllerRTCに送信
- 4. 以降2,3を繰り返す

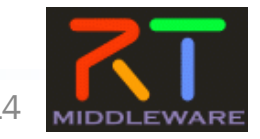

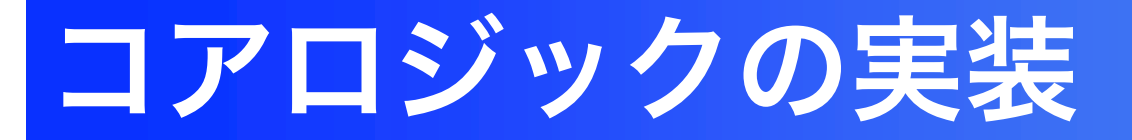

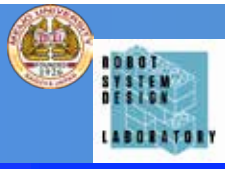

#### 0. PA10の目標位置姿勢のデータ、ローカル変数を追記

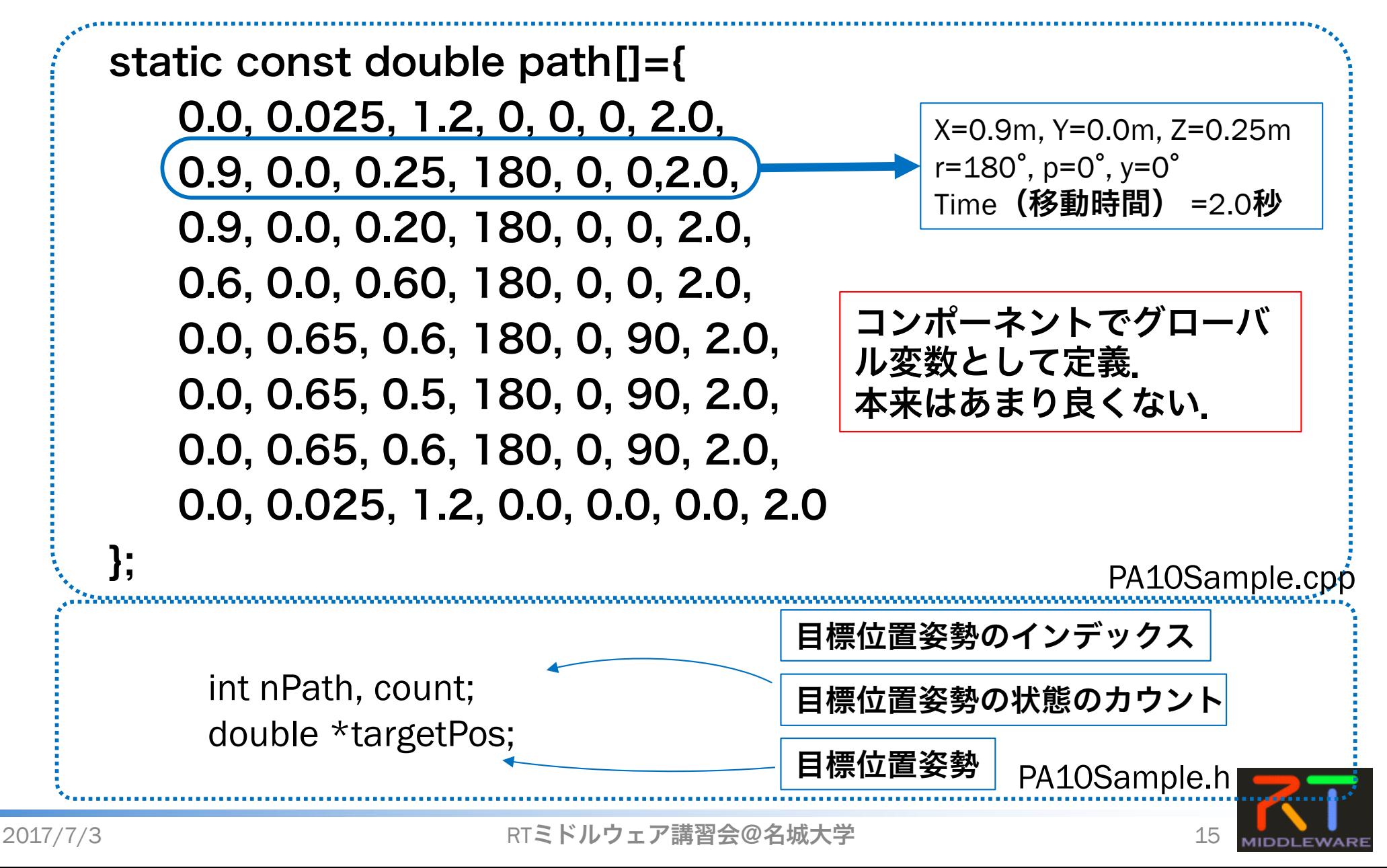

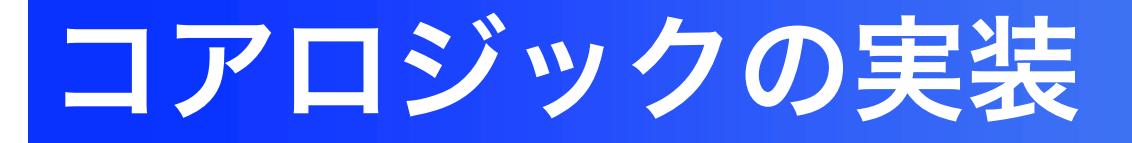

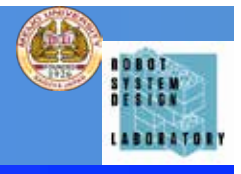

### 0. PA10の目標位置姿勢のデータ、ローカル変数を追記

コンポーネントのコンストラクタ部分

PA10Sample::PA10Sample(RTC::Manager\* manager)

// <rtc-template block="initializer">

: RTC::DataFlowComponentBase(manager), 入出力ポートの内部変数の初期化

m\_Pos\_inIn("Pos\_in", m\_Pos\_in),

m\_CommandOut("Command", m\_Command),

m\_Pos\_outOut("Pos\_out", m\_Pos\_out)

```
// </rtc-template>
```

```
nPath = 0;
count = 0;
targetPos = new double[7];
```
追記した内部変数の初期化

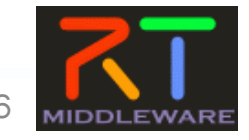

{

}

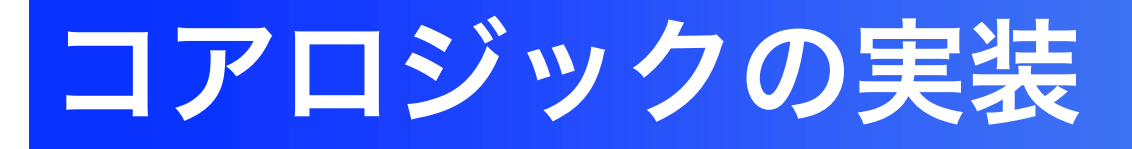

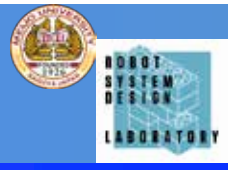

#### 1. PA10Sampleがアクティベートされたときに、初期姿勢にな るように目標位置姿勢をPA10PosContollerRTCに送信

```
RTC::ReturnCode_t PA10Sample::onActivated(RTC::UniqueId ec_id)
{
 nPath=count=0;
m_Pos_out.data.length(7);
for(int i=0; i < 7;i + +){
  m_Pos_out.data[i] = targetPos[i] = path[nPath*7+i];
 }
 m_Pos_outOut.write();
 return RTC::RTC_OK;
}
                               出力データポートのためのバッファを確保
                                                    初期姿勢を出力
                                                    データに代入
                                 データを出力ポートへ書き込み。
                                 送信は、自動的に行う。
```
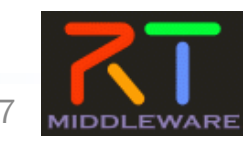

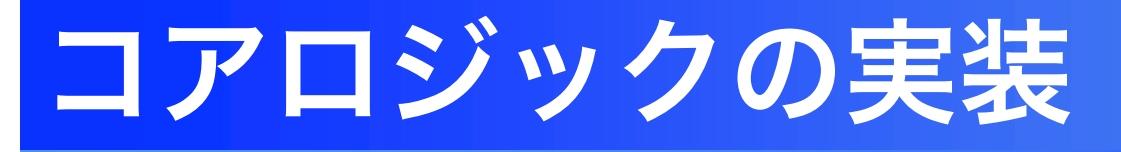

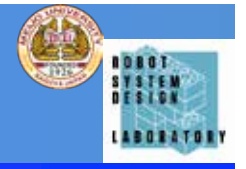

#### 2. ロボットハンドが動作し始めると現在の位置姿勢が送信さ れてきますので、与えた目標位置姿勢と現在の位置姿勢の 差分dを計算

RTC::ReturnCode\_t PA10Sample::onExecute(RTC::UniqueId ec\_id) {

```
double diffVal=0;
```
if(m\_Pos\_inIn.isNew()){ m\_Pos\_inIn.read(); 入力データポートをチェック 入力データポートからデータを読み込み

```
for(int i=0; i < 6; i + +){
```

```
diffVal += fabs(targetPos[i] - m_Pos_in.data[i]);
```

```
与えた目標位置姿勢と現在の位置姿勢の差分を計算
```
• • • } return RTC::RTC\_OK;

}

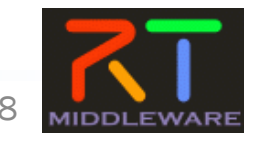

}

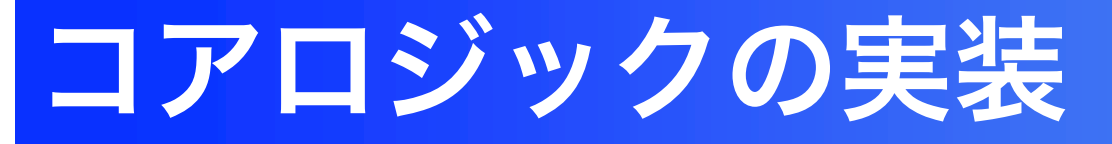

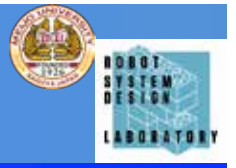

### 3. dのノルムが十分に小さい場合、目標位置姿勢に到達した と考えられるので、次の目標位置姿勢を PA10PosControllerRTCに送信

```
RTC::ReturnCode_t PA10Sample::onExecute(RTC::UniqueId ec_id)
```
<u>・・・・</u> if (diffVal < 0.0001){ count++; } else  $\{$  count = 0;  $\}$ 与えた目標位置姿勢と現在の 位置姿勢の差分が十分小さい ことを検証

```
if (count > 0 && nPath < 8){
InPath++\frac{1}{2} for(int i=0; i<7;i++){
  m_Pos_out.data[i] = targetPos[i] = path[nPath*7+i];
 }
                                                    次の目標位置姿勢を出力
```
m\_Pos\_outOut.write(); }

return RTC::RTC\_OK;

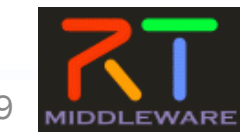

}

}

{

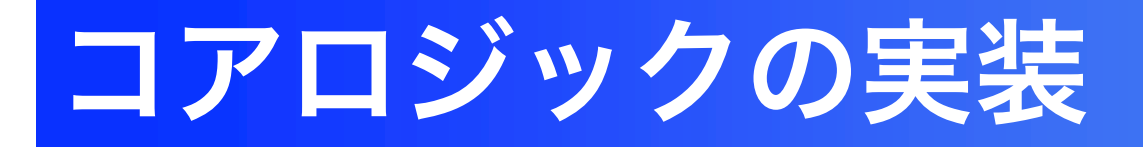

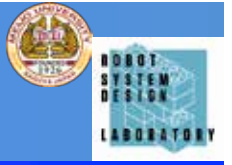

RTC::ReturnCode\_t PA10Sample::onExecute(RTC::UniqueId ec\_id) {

#### double diffVal=0;

```
if(m_Pos_inIn.isNew()) {
     m_Pos_inIn.read();
     for(int i=0; i < 6; i + +){ diffVal += fabs(targetPos[i] - m_Pos_in.data[i]); }
     if (diffVal < 0.0001){ count++; } else { count = 0; }
   if (count > 0 && nPath < 8)
         if (nPath == 2 && count < 1000){
              if (count == 1)
                  m_Command.data="Close";
                  m_CommandOut.write();
              }
         }else if(nPath == 5 && count < 1000){
             if (count == 1)
                  m_Command.data="Open";
       m_CommandOut.write();
              }
         }else{
             nPath++;
             for(int i=0; i < 7;i + +){ m_Pos_out.data[i] = targetPos[i] = path[nPath*7+i]; }
             m Pos_outOut.write();
          }
     }
}
return RTC::RTC_OK;
                                                        ハンドを閉じる命令を送信し、1000ルー
                                                        プ待つ
                                                          ハンドを開く命令を送信し、1000ループ
                                                          待つ
```
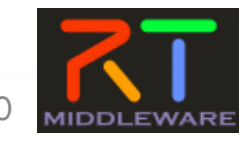

}

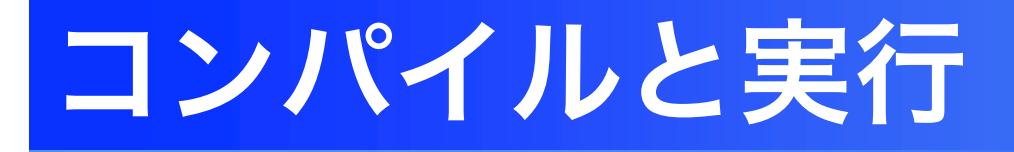

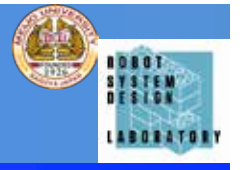

- VC++2013のソリューションを開きビルド、エラーがなければ実行
- Choreonoidを起動 (Choreonoid-PA10.bat)
- RT SystemEditorで下記のように接続

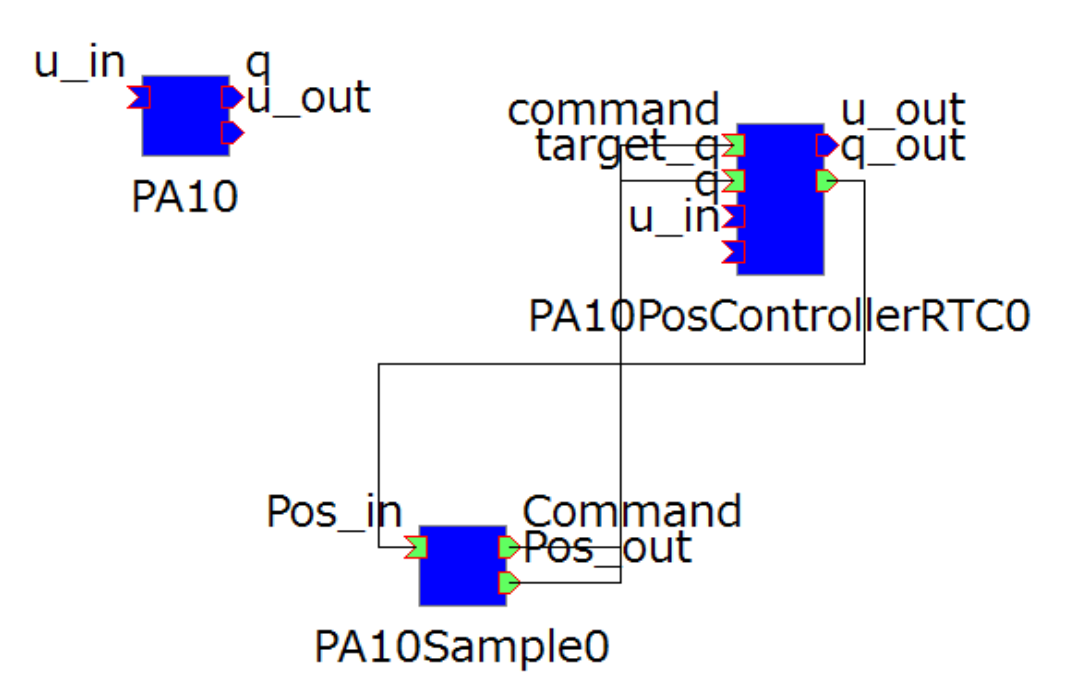

- Choreonoidのシミュレーションを開始し、PA10Sample0をRT SystemEditorで実行状態にする
- PA10の動作を確認

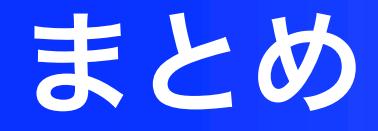

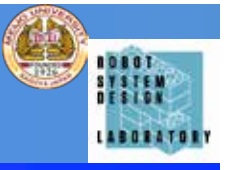

## • ロボットアーム動作RTCの動作検証,実装 を通じて,RTC開発の基礎を体験.

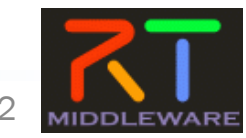